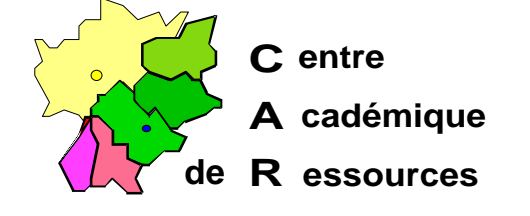

Echirolles, le 2 Décembre 1997

**C.A.R.**

Réf. : 11.97/JYR/073 /*r*MP/073 Code fichier : motpass.doc

# **Supprimer la boîte de dialogue réclamant le mot de passe réseau au démarrage de Windows 95**

**Première phase :** Sur le **Serveur** (PDC), dans la **SAM**, *(in Démarrer, Outils d'Administration (Commun), Gest. des Utilisateurs pour les domaines).*

Créer un utilisateur «fantôme», tel **LAMBDA**, dont le mot de passe soit vide, c'est à dire **validé** par **Entrée**, dont le mot de passe **n'expire jamais**, utilisateur rattaché -par défaut- au **Groupe Utilisateurs du Domaine.**

## **Deuxième phase :** Sur la station Windows 95.

- 1° Dans **Démarrer, Paramètres**, choisir **Panneau de configuration.**
- 2° **Ouvrir** l'icône **Réseau.**
- 3° Sélectionner **Client pour les réseaux Microsoft** puis **Propriétés.**
- 4° Décocher la case Ouvrir la session sur un domaine Windows NT.

 $\square$  Ouvrir la session sur un domaine Windows NT.

5° Cocher la case Connexion rapide.

˛ Connexion rapide.

- 6° Clic sur **OK.**
- 7° Dans la fenêtre **Ouverture de session principale**, choisir **Ouverture de session Windows.**
- 8° Clic sur **OK.**
- 9° **Redémarrer l'ordinateur** : apparaît la boîte de dialogue qui réclame un mot de passe pour ouvrir une session Windows ; passer à la troisième phase.

Sécrétariat : du lundi au vendredi de 8h à 17h

## **Troisième phase : Configuration Réseau.**

- 1° Dans nom utilisateur, inscrire **LAMBDA.**
- 2° Donner le mot de passe : **Entrée**, le confirmer.
- 3° Dans **Démarrer, Paramètres**, choisir **Panneau de configuration.**
- 4° **Ouvrir** l'icône **Réseau.**
- 5° Dans l'onglet **Configuration**, Sélectionner **Client pour les réseaux Microsoft** puis **Propriétés.**
- 6° **Cocher** la case **Ouvrir la session sur un domaine Windows NT.**

˛Ouvrir la session sur un domaine Windows NT.

- Renseigner le **Nom du Domaine**, par exemple : CARIBOU.
- 7° Cocher la case **Connexion rapide.**

˛ Connexion rapide.

- 8° Clic sur **OK.**
- 9° Sélectionner **Client pour les réseaux Microsoft** puis **Propriétés.**
- 10° Dans la fenêtre **Ouverture de session principale**, choisir **Ouverture de session Windows.**
- 11° **Partage Fichiers et Imprimantes** : aucun.

12° Clic sur **OK.**

13° **Redémarrer** l'ordinateur : LAMBDA est automatiquement connecté la fenêtre de connexion a disparu.

### **Phase annexe 1: Connexion de l'Administrateur.**

- **1°** Lorsque **l'administrateur s'est connecté** ( Administrateur password ), c'est son identifiant qui demeure dans la base de registre **par défaut.** La boîte de dialogue s'ouvre à nouveau, mais il n'y a pas de faille dans la sécurité puisque le système réclame le mot de passe...
- **2°** Pour éviter ce fâcheux retour en arrière, l'administrateur doit donc fermer la session qu'il conduit en passant par **Démarrer, Arrêter, Fermer toutes les applications et ouvrir une session sous un nom différent.**
- 3° **Ouvrir** une session sous L**AMBDA,** mot de passe vide.

On peut **enfin** quitter...

## **Phase annexe 2:**

### **Changement de mot de passe de l'Administrateur.**

- 1° **Si l'Administrateur a changé son mot de passe** dans la **Sam**, il **ne** peut **plus se connecter** au réseau : le système teste d'abord le mot de passe en local !
- 2° Il faut alors **supprimer** le fichier **\Windows\administ.pwl** (ou bien le fichier \Windows\dugenou.pwl , si tel est le nom de l'administrateur...).
- **3°** A la **connexion suivante** le mot de passe est **rétabli au niveau local** par l'enregistrement d'un nouveau fichier administ.pwl, puis **testé au niveau du Serveu**r **(PDC).**